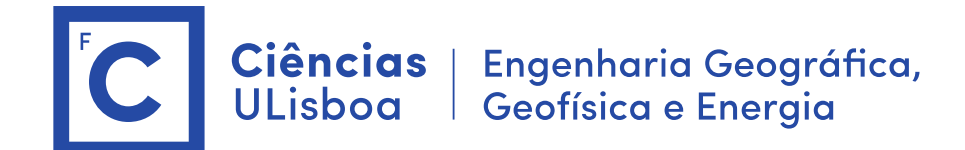

# **Deteção Remota e Processamento Imagem**

Licenciatura em Engenharia GeoEspacial João Catalão / Fernando Soares 2019 / 2020

# **Aula laboratorial 1**

Sumário: Caraterísticas das imagens multiespectrais de satélite. Imagens dos satélites Landsat e Sentinel-2. Operações básicas com imagens multiespectrais.

# **Imagens no CIRRUS:**

Landsat: Landsat20171014 Sentinel-2: Montemor S2A MSIL1C 20170614.dim (.data)

## **1. Procurar e descarregar imagens de satélites.**

#### **1.2 Landsat**

LAndSat-8:<https://landsat.gsfc.nasa.gov/landsat-8/>

- Ver : > Landsat 8 Data Products
	- > Information is available for converting Landsat 8 Level-1 data to radiance, reflectance and at-satellite brightness temperature.

Landsat-8: Procura e download imagens [\(https://earthexplorer.usgs.gov/\)](https://earthexplorer.usgs.gov/)

Definir área com 4 pontos (coordinates)

Definir período (data range)

Definir data Sets > Landsat > Landsat Collection 1 Level-1 > Landsat 8 OLI /TIRS C1 Level 1 > Results

Ver a imagem e tomar nota dos atributos

Data aquisição, Path, Row, hora de aquisição, altura do Sol, azimute do Sol, numero de linhas e colunas, resolução espacial

Fazer donwload da imagem (simular) > Level-1 GeoTIFF Data Product

## **1.2 Sentinel-1 e Sentinel-2**

Ver sitio:<http://apps.sentinel-hub.com/sentinel-playground>

Explorar NDVI antes e depois dos incêndios (jun e out 2017)

Ver sitio:<https://sentinel.esa.int/web/sentinel/user-guides/sentinel-2-msi>

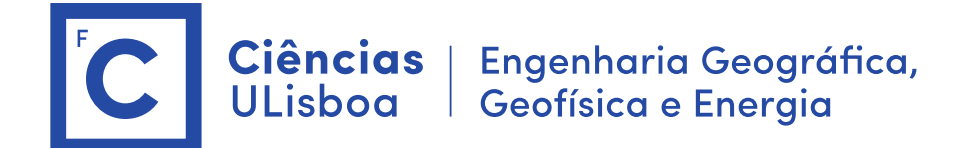

ou

[http://www.esa.int/Our\\_Activities/Observing\\_the\\_Earth/Copernicus/Sentinel](http://www.esa.int/Our_Activities/Observing_the_Earth/Copernicus/Sentinel-2/Introducing_Sentinel-2) [-2/Introducing\\_Sentinel-2](http://www.esa.int/Our_Activities/Observing_the_Earth/Copernicus/Sentinel-2/Introducing_Sentinel-2)

Explorar caraterísticas do satélite

Procura e donwload imagens: <https://ipsentinel.pt/dhus/#/home>

<https://scihub.copernicus.eu/>

Definir área desenhando um quadrado.

Definir período (Sensing period)

Definir Missão > Sentinel-2

Ver a imagem e tomar nota dos atributos

Data aquisição, hora de aquisição, processing level, relative orbit, product type.

Fazer donwload da imagem (simular) > Download product

1.3 Estrutura do armazenamento das imagens

Landsat8:

ver ficheiro \*MTL.txt

S2 (formato SAFE):

ver estrutura de diretorias.

Ver ficheiro MTD\_MLSIL1C.XML e MTD\_TL.XML tomar nota dos elementos relevantes Procurar "quantification value", "Solar\_irradiance", ângulos solares (zenital e azimutal)

# **1.4 Visualização das imagens no SNAP**

Os valores DN do S2 são refletâncias normalizadas ( $\rho_{\lambda}$  = DN / Quantification\_value)

Conversão em radiâncias: 
$$
L_{\lambda} = \frac{\rho_{\lambda} E S U N_{\lambda} \cos(\theta)}{\pi d^2}
$$

# **1.4.1 Landsat**

Abrir a imagem Landsat (ficheiro \*MTL.txt)

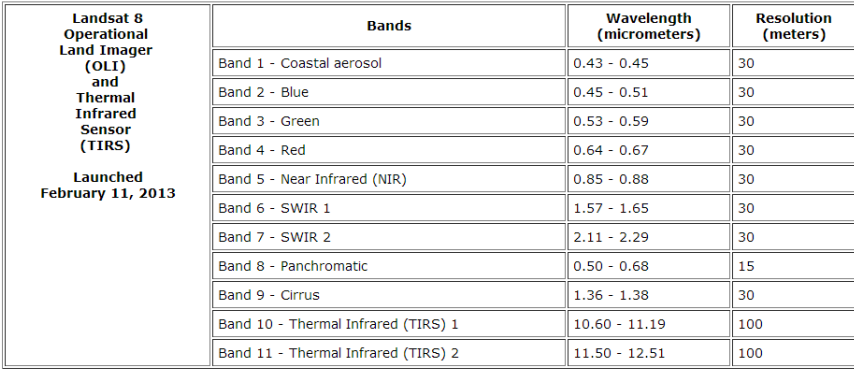

Landsat: imagem de 16 bits; valor máximo= 65535 Visualizar: ver bandas e mascaras, analisar os valores

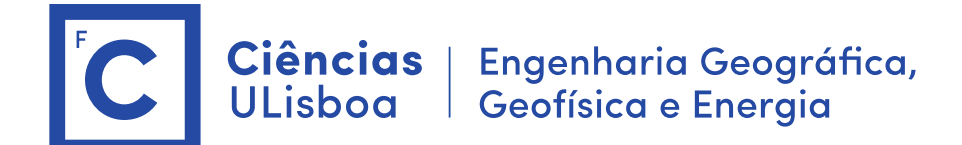

Visualizar a banda pancromática Visualizar a composição RGB (open RGB image window) Visualizar composição falsa cor (NearIR, Red, green) Dividir em três o monitor e ver valores dos pixéis em diferentes ocupações do solo (conversão radiância para refletância: Preprocessing > Radiance-to-reflectance)

# **1.4.2 Sentinel2**

Abrir a imagem Sentinel-2 (ficheiro Montemor\*.dim) Visualizar composição falsa cor (NearIR, Red, green) Fazer reamostragem das bandas com menor resolução

> > Raster > geometric operations > resampling > resampling parameters > By reference band (B2); resampling method (nearest)

## **1.5 Visualização das imagens no ENVI**

# **1.4.1 Landsat**

- a) Abrir a imagem Landsat (ficheiro \*MTL.txt)
- b) Criar uma imagem apenas com as bandas multiespectrais (B2 a B5) da imagem Landsat-8. > Raster Management/Layer Stacking

Import file > selecionar a primeira e escolher as bandas 2 a 5 (Spectral subset), OK Import file > selecionar a banda pancromática

Enter OutputFilename > landsat\_layerStack\_B2-B5-P.img

c) Usar "data management" para ler e apagar os ficheiros

d) Ver formato da imagem criada. Analisar o *header* e dimensão do ficheiro imagem. Ver na web a estrutura do header [\(http://www.harrisgeospatial.com/docs/ENVIHeaderFiles.html\)](http://www.harrisgeospatial.com/docs/ENVIHeaderFiles.html) e) Fusão de bandas.

> SPEAR > SPEAR Pan Sharpening

High Res File : banda pancromática

Low Res File: outras bandas

Autogenerate seed points

Compara a imagem de resolução de 30 m com a de 15 metros.

## **1.4.2 Sentinel-2**

a) Ver formatos de dados admissíveis no programa

> Open as >

b) Abrir imagem Sentinel-2 (B2, B3, B4, B8)

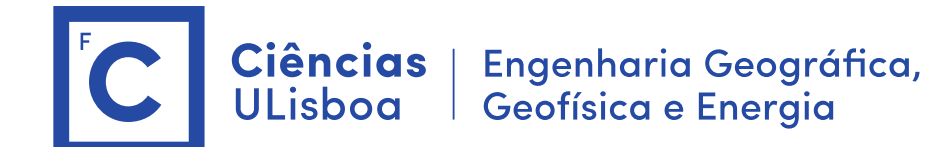

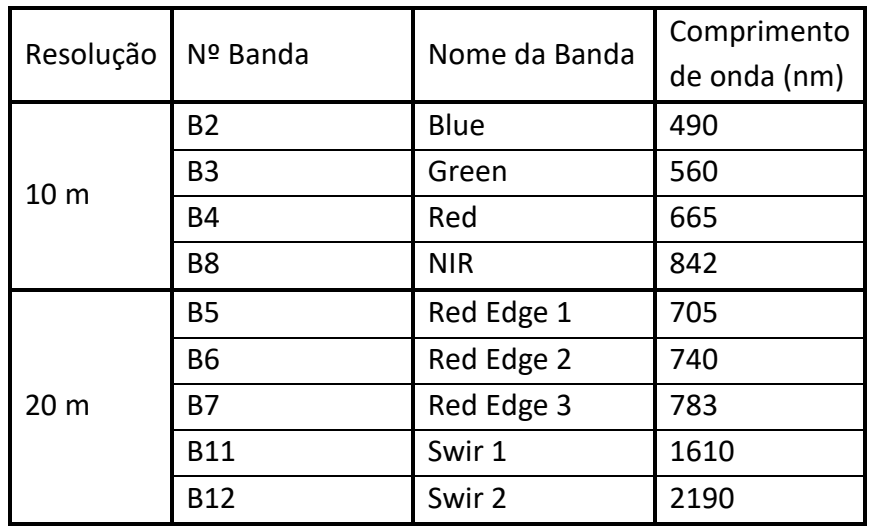

- c) Criar uma imagem apenas com as bandas multiespectrais (B2, B3, B4 e B8) (fazer "subset" para reduzir tempo de cálculo)
	- > Raster Management/Layer Stacking
- d) Remover as bandas individuais

# **1.6 Histograma**

- a) Melhoramento visual da imagem > Experimentar ferramentas de Stretch
- b) Alterar o brilho > ver zona de Montemor-o-novo
- c) calcular estatística da imagem
	- > Statistics > Compute Statistics
	- > ver o histograma de cada banda (Select Plot)
	- > exportar como imagem para incluir no relatório

## **1.7 Região de Interesse (ROI)**

- a) Posicionar na região da Figueira da Foz
- b) Acionar ROI (topo da janela)
- c) New ROI > Roi Name: Água; mudar a cor para azul (desenhar 3 polígonos na água)
- d) repetir o procedimento para Zona Urbana, Vegetação, Solo Nu
- e) save as …
- f) Options > Compute Statistics from ROIs
- g) ver histogramas por banda e por classe de ocupação do solo

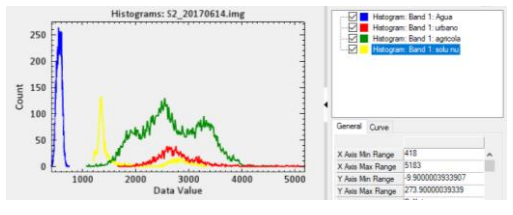

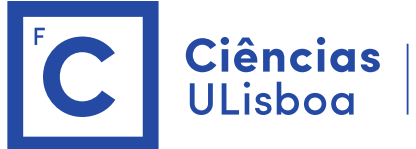

#### **1.8 Análise de componentes principais**

PCA rotation > forward pca rotation Statistics > view statistics file (.sta file)

#### **Plataforma CIRRUS**

Para upload dos ficheiros executar o "nextcloud" Server address: cirrus.ciencias.ulisboa.pt

Aceder ao Cirrus: cirrus.ciencias.ulisboa.pt

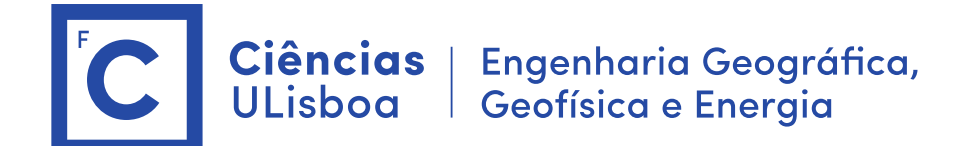

# **Laboratório 2: temperatura da superfície**

[\(http://semiautomaticclassificationmanual](http://semiautomaticclassificationmanual-v5.readthedocs.io/en/latest/thematic_tutorial_temperature.html)[v5.readthedocs.io/en/latest/thematic\\_tutorial\\_temperature.html\)](http://semiautomaticclassificationmanual-v5.readthedocs.io/en/latest/thematic_tutorial_temperature.html)

Este tutorial é sobre a estimativa da temperatura da superfície com recurso a imagens Landsat-8 e Sentinel-2. A temperatura da superfície é dependente da emissividade da superfície que por sua vez é dependente da ocupação do solo. Por isso, vamos numa primeira fase determinar a ocupação do solo para calcular a emissividade da superfície. A relação entre a emissividade e a ocupação do solo é apresentada na tabela 2.1.

Tabela 2.1 Valores de emissividade para alguns tipos de ocupação do solo.

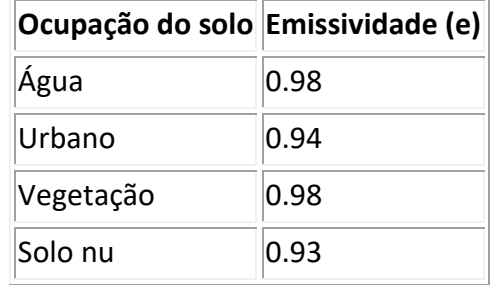

Será usada a banda do infravermelho térmico (B10, TIRS) para calcular a temperatura da superfície e avaliar a diferença de temperatura entre a cidade e as zonas rurais e estudar o fenómeno das ilhas de calor. A imagem Sentinel-2 será usada para comparação de resultados. Neste laboratório iremos converter a temperatura de brilho ao nível do satélite (At-satellite Brigntness Temperature) em Temperatura da superficie.

Algoritmo:

- 1. Conversão para TOA reflectancia e temperatura de brilho
- 2. Classificação de imagem: Classes: água, construção, vegetação e solo nu.
- 3. Reclassificar a ocupação do solo em emissividade (ver valores da tabela)
- 4. Converter a temperatura ao nível do satélite para surface temperature (formula 1). Para este efeito é usada a banda 10 do landsat8 (10.8 um)

## **1. Conversão para TOA refletância e temperatura de brilho**

Para as bandas térmicas, a conversão do numero digital (DN) para temperatura do brilho (T<sub>B</sub>) ao nível do satélite é dada por:

 $T_B=K_2/ln[(K_1/L_{\lambda})+1]$ 

em que

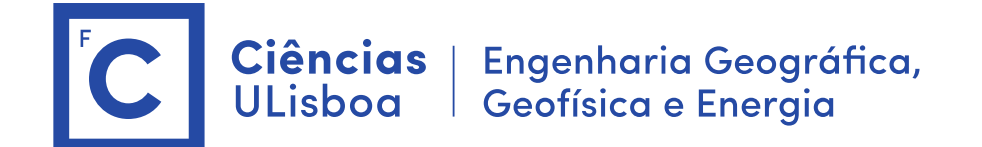

- K<sub>1</sub> = Band-specific thermal conversion constant (in watts/m<sup>2</sup> \* str \*  $\mu$ m)
- $\bullet$  K<sub>2</sub>= Band-specific thermal conversion constant (in kelvin)

e L<sub>λ</sub> é a radiância espectral ao nível do satélite (abertura do sensor), medida em watts/(m<sup>2</sup> \* str  $*$   $\mu$ m).

Para o **Landsat 8**, os valores de K1 e K2 são fornecidos no ficheiro de metadados. Exemplo: K1 CONSTANT BAND  $10 = 774.89$ ;

K2\_CONSTANT\_BAND\_10 = 1321.08

K1 and K2 are calculated as (Jimenez-Munoz & Sobrino, 2010): K1=c1/λ $5$ K2=c2/λ where (Mohr, Newell, & Taylor, 2015):

- c1 = first radiation constant =  $1.191*10<sup>-16</sup>$ Wm<sup>2</sup>sr<sup>-1</sup>
- c2 = second radiation constant =  $1.4388*10<sup>-2</sup>$ mK

Para o satélite Landsat-8 a radiância espectral (Lλ) ao nível da abertura do sensor é dada por (watts  $*$  m<sup>2</sup>  $*$  ster  $*$  µm) é dado por:

$$
L_\lambda\text{=}M_L\text{*}Q_{cal}\text{+}A_L
$$

em que:

- $\bullet$   $M_L$  = Fator multiplicativo especifico de cada banda (RADIANCE MULT BAND x, em que x é o numero da banda)
- AL = Fator aditivo especifico de cada banda (RADIANCE ADD BAND x, em que x é o número da banda)
- $\bullet$  Qcal = Valor do pixel calibrado (DN)

De referir que as imagens do satélite Sentinel-2 (Level-1C) são disponibilizadas como reflectancias.

No caso do Landsat, as imagens de radiância podem ainda ser convertidas para refletâncias TOA de modo a reduzir a variabilidade inter-imagem através de uma normalização da irradiância solar. A refletância TOA é calculada como:

$$
\rho = (\pi * L_{\lambda} * d^2) / (ESUN_{\lambda} * cos \theta_s)
$$

em que:

L<sup>λ</sup> é a radiância espectral ao nível do satélite (abertura do sensor

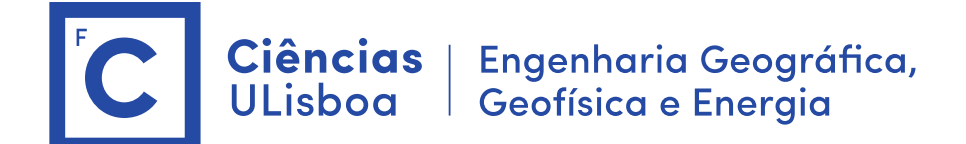

- d = distancia da terra ao Sol em unidades astronómicas (valor fornecido no ficheiro de metadados. È também disponibilizado um ficheiro excel com a distancia para cada dia do ano: [http://landsathandbook.gsfc.nasa.gov/excel\\_docs/d.xls](http://landsathandbook.gsfc.nasa.gov/excel_docs/d.xls)
- $\cdot$  ESUN $\lambda$  = Mean solar exo-atmospheric irradiances
- θs = Angulo zenital Solar em graus, que é igual a 90 graus menos o ângulo de elevação (θs = 90°-θe, em que θe é a elevação do Sol.

As imagens Landsat são disponibilizadas com um ficheiro de metadados que contem os parâmetros de escala para cada banda que permitem a conversão direta de radiâncias para refletâncias TOA.

Exemplo: REFLECTANCE\_MULT\_BAND\_1 = 2.0000E-05 REFLECTANCE\_ADD\_BAND\_1 = -0.100000

- **a)** Cálculo da radiância ao nível do sensor
	- 1. Abrir a ficheiro de metadados no ENVI (abre todas as bandas)
	- 2. Fazer Histograma da banda 10 e 11.
	- 3. BandMath : 3.3420E-04\*float(b1)+ 0.10000 (valores obtidos nos metadados) Imagem output : radiancia\_b10\_band\_math.img
	- 4. Importar metadados para a imagem: > View metadata > Edit Metadata > Import : escolher imagem original
	- 5. Usar o comando "Radiometric Calibration" Imagem output: radiância\_b10\_radiomentric\_caibration.img
	- 6. Comparar valores das duas imagens (cursor value)
	- 7. Efetuar o mesmo para a banda 11
- **b)** Temperatura de Brilho ao nivel do satélite
	- 1. bandMath: 1321.08/ alog(774.89/float(b1) +1)  $b1$  = radiancia b10 band math.img imagem output: TB\_band\_math.img
	- 2. Usar o comando "Radiometric Calibration" Imagem output: TB\_b10\_radiomentric\_calibration.img
	- 3. Comparar valores das duas imagens (cursor value)
	- 4. Efetuar o mesmo para a banda 11
- **c) Classificação da cobertura do solo**

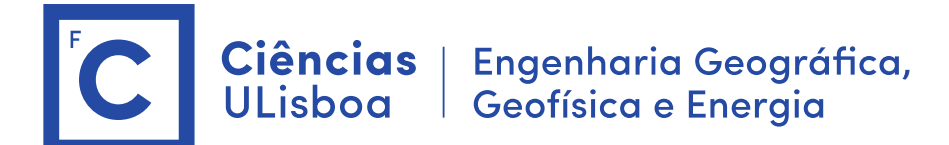

- 1. Definição das regiões de interesse (ROI) Classes: água, urbano, vegetação, solo nu
- 2. Usar as bandas: Azul, verde, vermelho, infra-vermelho, SWIR1 e SWIR2 (B2:B7)
- 3. save as: roi.xml
- 4. Classification > supervised Classification > Maximum likelihood Probability Threshold : 0.1 Outpu Class file name: Classificacao.img
- 5. Aplicar filtro para eliminar pixeis isolados (Filter > Convolution and morphology > median)
- 6. Reclassificar os pixéis BandMath: 0.93\*(b1 eq 1)+0.98\*(b1 eq 4)+0.94\*(b1 eq 3) +0.98\*(b1 eq 2) Save: emissivity.img

# **d) Temperatura da superfície**

A temperatura da superfície é calculada a partir da temperatura do brilho ao nível do satélite como:

$$
T = TB/[1+(\lambda*TB/c2)*ln(e)] \qquad (1)
$$

where:

- $\lambda$  = wavelength of emitted radiance
- $c2=h*c/s=1.4388*10<sup>-2</sup>m K = 14388 μm K$
- h = Planck's constant =  $6.626*10^{-34}$  J s
- $s =$  Boltzmann constant = 1.38 $*10^{-23}$  J/K
- $c =$  velocity of light = 2.998 $*10<sup>8</sup>$  m/s

Para o Landsat-8 o comprimento de onda da banda 10 e 11 é : 10.8 e 12um respectivamente.

1. Usar Bandmath para calcular a temperatura da superfície.

Temperatura= b1 /(1+(10.8 \* b1/14388)\*alog(b2)) – 273 (para converter em Celsius) B1 : imagem temperatura de brilho B2: imagem emissividade

2. Mudar a Color Table

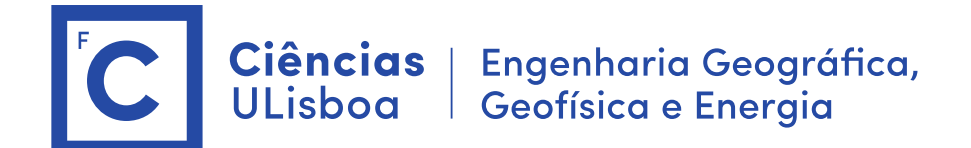

# **Laboratório 3: determinação da área ardida com base numa imagem Multiespetral.**

Estudo de caso: Incendio de Pedrogão (17 junho de 2017)

Metodologia: Calculo de índices de área ardida e índices de vegetação.

Bastarrika, A., Chuvieco, E., & Martín, M. P. (2011). Mapping burned areas from Landsat TM/ETM+ data with a two-phase algorithm: Balancing omission and commission errors. Remote Sensing of Environment, 115(4), 1003-1012.

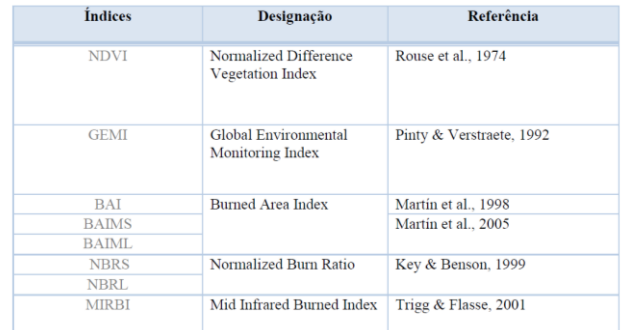

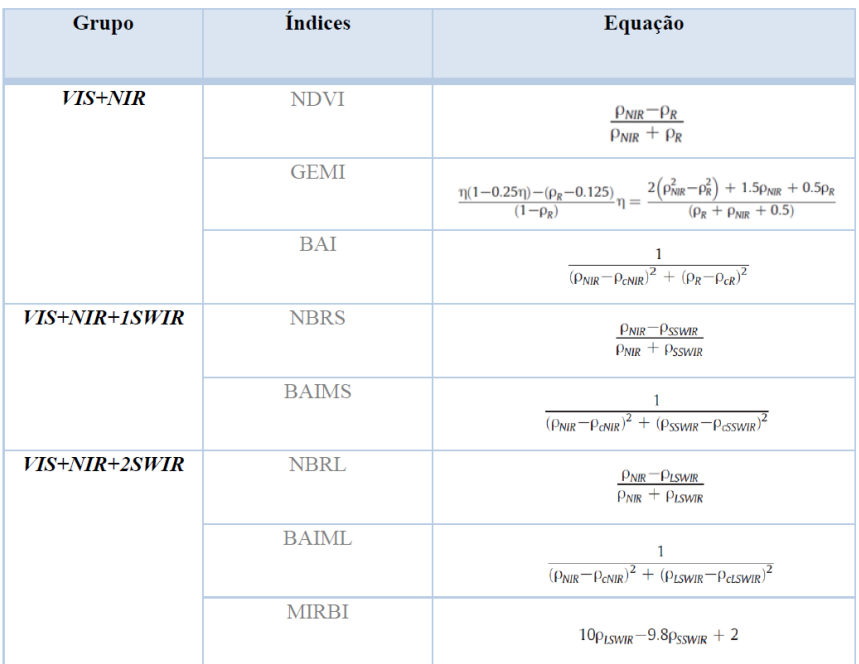

BAI: pcNIR=0.06; pCR=0.1; BAIMS:  $\rho$ cNIR=0.05;  $\rho$ CR=0.2;

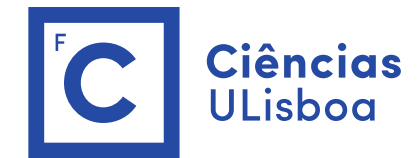

Ciências | Engenharia Geográfica,<br>ULisboa | Geofísica e Energia

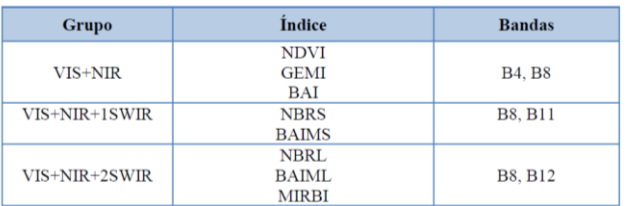

É considerada área ardida se:

Diff\_BAIMS >  $46.8143$  AND Diff\_NDVI < −0.17767 AND Post\_NBRS < −0.17079 AND Post\_BAI > 188.88

**Dados:** Imagens do satélite Sentinel-2 do dia 14 junho 2017 e 4 de julho de 2017 (Level 1C) **subset\_0\_of\_S2A\_MSIL1C\_20170614T112111\_N0205\_R037\_T29TNE\_20170614T112422.dim subset\_0\_of\_S2A\_MSIL1C\_20170704T112111\_N0205\_R037\_T29TNE\_20170704T112431.dim**

## **Processamento:**

- $\triangleright$  Extração das bandas necessárias ao calculo dos índices (B4, B8, B11)
- Calibração atmosféricas das imagens (Sentinel 2, são reflectâncias TOA)
- Cálculo do índice NDVI, NBRS, BAI e BAIMS
- Cálculo da imagem binária com a área ardida

## Operação no ENVI e SNAP:

1. Instalar Sen2Cor [http://forum.step.esa.int/t/sen2cor-2-4-0-stand-alone-installers-how-to](http://forum.step.esa.int/t/sen2cor-2-4-0-stand-alone-installers-how-to-install/6908)[install/6908](http://forum.step.esa.int/t/sen2cor-2-4-0-stand-alone-installers-how-to-install/6908)

a) descomprimir o ficheiro zip e criar a diretoria c:\temp\Sen2Cor-2.4.0-win64\

- b) Nessa diretoria executar: >L2a\_process.bat I:\aWrk\catalao\aulas\DetecaoRemotaProcessamentoImagem\dados\S2\S2A \_MSIL1C\_20170614T112111\_N0205\_R037\_T29TNE\_20170614T112422.SAFE A execução demora cerca de 00 minutos
- c) O programa irá gerar uma nova imagem de nível 2A
- 2. Abrir as imagens de nível 1C e 2A no SNAP
- 3. Conversão de formato JPG2 para ENVI
	- > Save Product as … (BEAM-DIMAP)
	- > ver estrutura de armazenamento da imagem (\*.img \*.hdr)
- 4. Abrir imagem no **ENVI** (bandas B2, B3, B4, B8, B11)
- 5. A banda 11 tem de ser reamostrada com a mesma dimensão das outras bandas. comando: raster management\Resize Data
	- Output pixel size : 10 m
	- Output: b1 resample.img (ver ficheiro header)
- 6. Guardar as bandas num único ficheiro imagem.

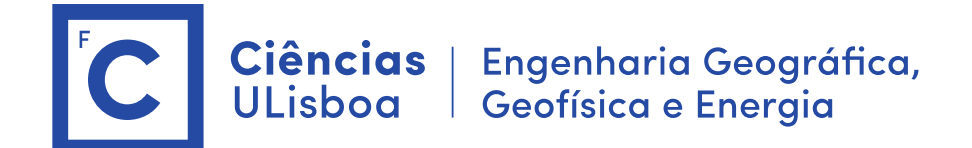

Comando: raster management \layer stacking > seleccionar as bandas: B2, B3, B4, B8, B11\_resample > gravar como: pedrogao\_20170614.img 7. Visualização da imagem (explorar o "stretch", equalização, gaussiana ) 8. cálculo dos índices para cada imagem Comando: band math (ver HELP, uso da função float()) > NDVI, BAIMS, NBRS e BAI (analisar o resultado de cada índice) 8. Calculo das imagens diferença Comando: band math > dif\_BAIMS e Diff\_NDVI 9. Calculo da regra de classificação Comando: band math (ver HELP, ver Spectral Math) >Diff\_BAIMS > 46.8143 AND Diff\_NDVI < −0.17767 AND Post\_NBRS < −0.17079 AND Post\_BAI > 188.88

10. Visualizar o resultado e comparar com a imagem falsa cor

**Laboratório 4.** Desenvolvimento de um programa em python para automatização dos procedimentos do laboratório 3.